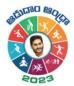

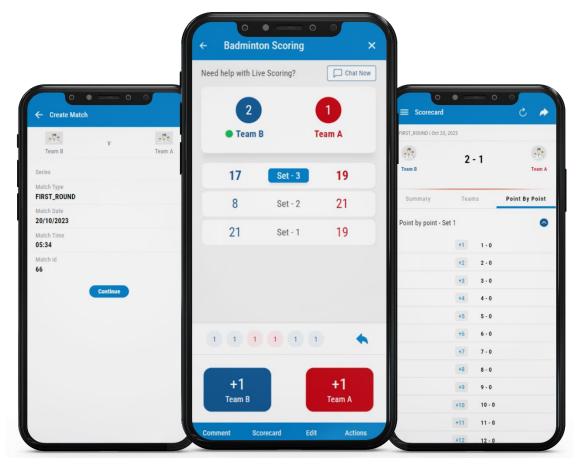

# Live-Scoring -Badminton

Quick Reference Guide

# Live-Scoring Guide – Badminton

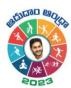

# Contents

| Introduction                 |    |
|------------------------------|----|
| Prerequisites for Scoring    | 2  |
| How to Live Score?           |    |
| Scoring Settings             | 8  |
| Where to View the Scorecard? |    |
| System Requirements          | 11 |
| FAQs                         | 11 |
| Related resources            | 11 |

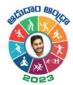

#### Introduction

As a Badminton Scorer, if you want to score your scheduled matches, you can do it with the help of the Live Scoring feature through the Cricclubs Mobile Application. Same score will also be replicated as an **Overlay** in Live Livestreaming.

# **Prerequisites for Scoring**

- 1. **Cricclubs account:** You will be able to login using the credentials provided. Here, the mobile number provided is the username and password to login.
- 2. Devices to be Used
  - Mobile Device:
    - Operating System Android or iOS
    - Internet Availability should be good

#### How to Live Score?

#### **Step-by-step Process: (MOBILE)**

- Download, Install, and Upgrade the Cricclubs app
- Log in with the credentials
- Click Add button
- Choose **Scoring** from Showcased features.
- Select the League from the **Dropdown**
- Go to the Ready to Start tab & and tap on the fixture
- Click on 'Start Live Scoring'
- Tap on 'Create Match'
- Go to the 'My Games' tab and click on 'Continue scoring'
- Flip the **Toss** and decide the Serve and Court
- Start Scoring

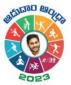

Step – 1

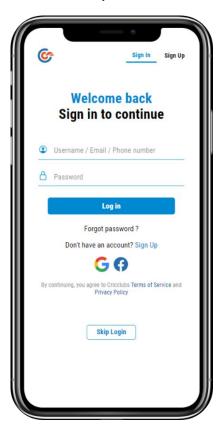

Step – 3

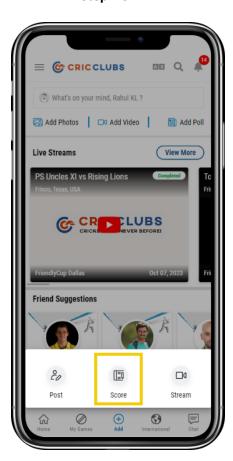

Step – 2

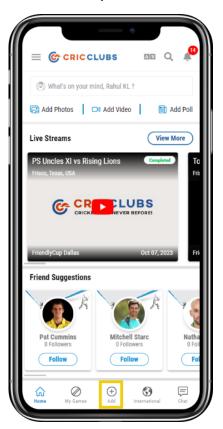

Step - 4

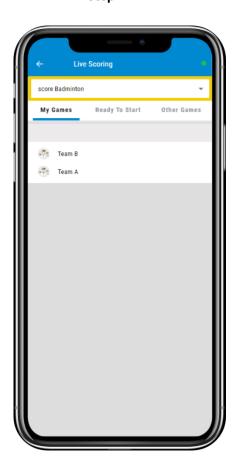

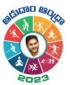

Step – 4

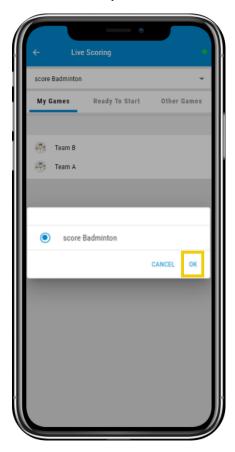

Step – 7

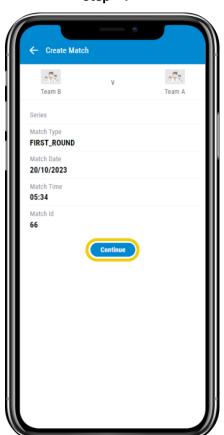

Step – 5

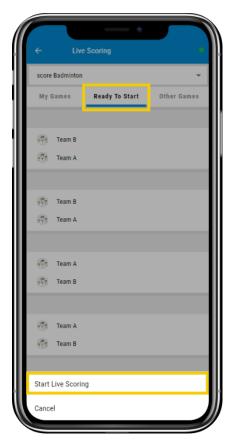

Step - 8

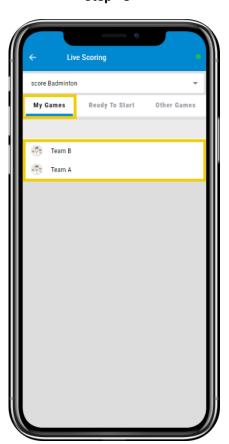

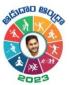

**Step – 9** 

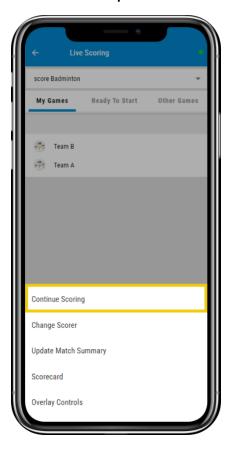

Step - 11

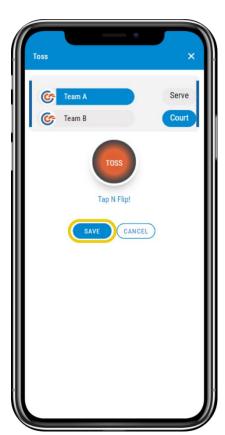

Step - 10

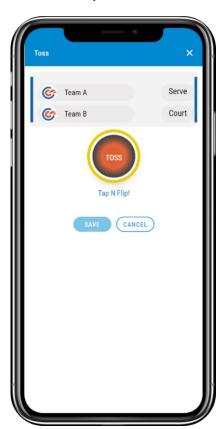

Step – 12

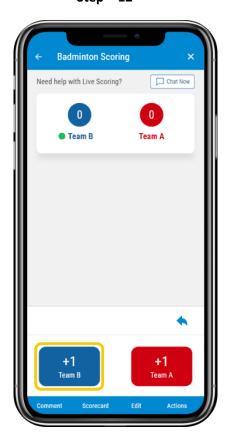

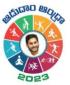

**Step - 13** 

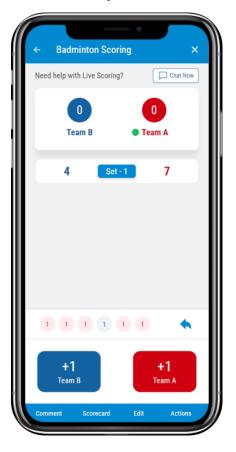

Step - 15

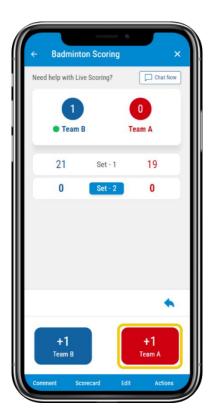

Step - 14

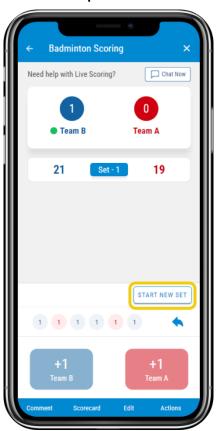

Step - 16

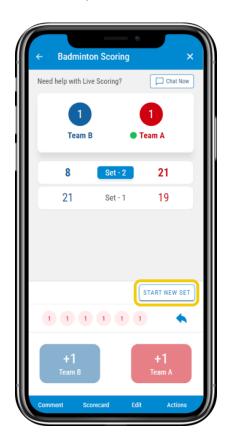

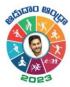

Step - 17

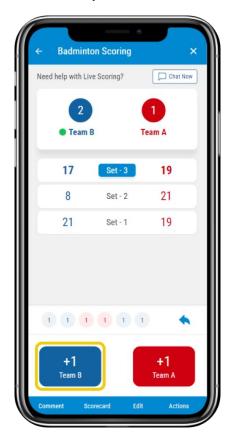

Step – 18

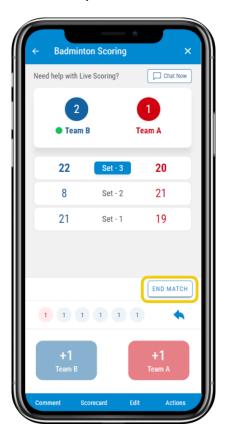

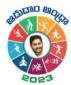

# **Scoring Settings**

To score you can follow the below steps:

 Comment – You can provide the Match Level commentary. Here, you can write your comment or select a predefined one from the showcased option and click on save. It will be automatically replicated in the scorecard.

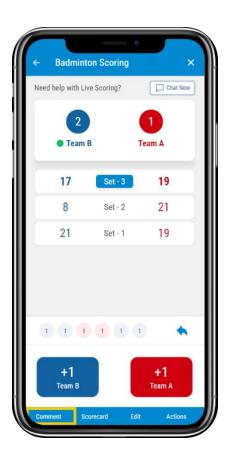

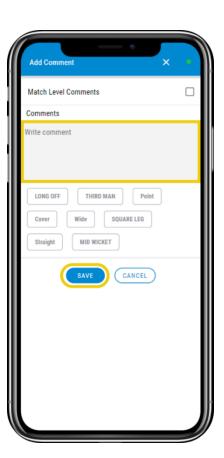

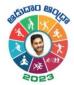

2. **Scorecard** – By tapping on it, you can view the Point By Point details, teams and summary. Also, you can view the set points

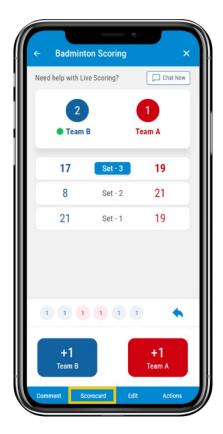

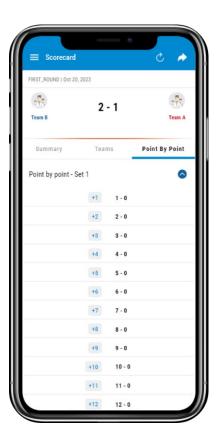

3. **Share** – You can see an icon at the top right corner. By tapping on it, you will be able to share it as a Post, in Chat, and Externally. In the External feature, you can share it across the platforms.

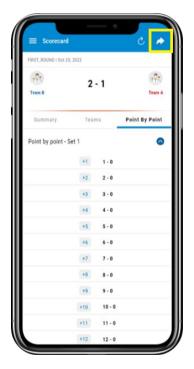

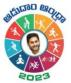

4. **Edit** – Here, as a scorer, you can change the data of every point scored. You can select the innings, from the dropdown and make changes to the corresponding point and **save** it.

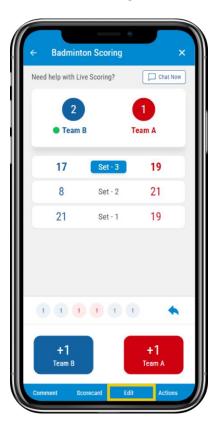

5. **Actions:** You can Change the Toss, End set and End Match. Also, you can view the No. of sets per each game and points per set.

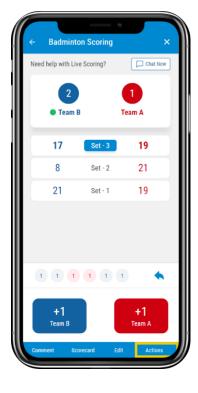

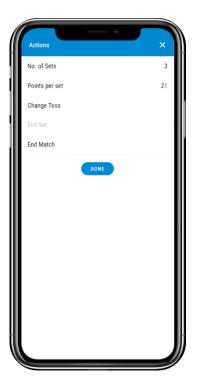

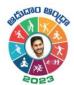

# Where to View the Scorecard?

- 1. Cricclubs Mobile App
  - Go to My Games tab
  - Tap on the **league** in which the current game is going on
  - Navigate to **Matches** Tab
  - Select the **Series** from the drop-down
  - Tap on Match
  - View the scorecard

# **System Requirements**

- 1. Android Use Android 8 and above
- 2. iOS Use iOS 12 and above

#### **FAQs**

Q 1. Can more than one scorer score the match at a time?

At a time, only one can score, and it will automatically logout from another device

# Related resources

1. Video Guide: will be uploaded in YouTube